# Configurare SpeechView per Unity Connection con Microsoft Office 365  $\overline{a}$

## Sommario

Introduzione **Prerequisiti Requisiti** Componenti usati Operazione SpeechView Diagramma distribuzione **Configurazione** Passaggio 1. Configurazione di Unity Connection Passaggio 2. Configurazione di Microsoft Office 365 **Verifica** Risoluzione dei problemi

## Introduzione

Questo documento descrive la configurazione di Cisco Unity Connection versione 12.5(1) Service Update 3 e successive con Microsoft Office 365 per abilitare la trascrizione della segreteria telefonica SpeechView in una notifica di Cisco Unity Connection. Sebbene gli screenshot siano stati creati da versioni specifiche di Unity Connection e Microsoft Office 365, i concetti esposti sono validi per qualsiasi versione precedente o successiva di entrambi i prodotti.

## **Prerequisiti**

### Requisiti

Nessun requisito specifico previsto per questo documento.

#### Componenti usati

Le informazioni fornite in questo documento si basano sulle seguenti versioni software e hardware:

- Unity Connection release 12.5SU3 e successive
- Microsoft Office 365

Le informazioni discusse in questo documento fanno riferimento a dispositivi usati in uno specifico ambiente di emulazione. Su tutti i dispositivi menzionati nel documento la configurazione è stata ripristinata ai valori predefiniti. Se la rete è operativa, valutare attentamente eventuali conseguenze derivanti dall'uso dei comandi.

## Operazione SpeechView

- 1. Unity Connection invia il messaggio vocale a Nuance tramite lo Smart Host. Questo messaggio include l'indirizzo SMTP di ritorno definito dall'amministratore utilizzato da Nuance per la risposta.
- 2. Nuance trascrive il messaggio e invia la trascrizione a Microsoft Office 365.
- Microsoft Office 365 riceve il messaggio di risposta e lo inoltra tramite Smart Host per 3. contattare l'indirizzo di posta elettronica di stt-service@<unity connection domain>.Unity Connection si aspetta che tutte le trascrizioni SpeechView vengano inviate all'alias "sttservice" nel dominio SMTP di Cisco Unity Connection, che in questo esempio è "sttservice@<unity connection domain>."
- 4. Quando Unity Connection riceve la risposta, la elabora di conseguenza. Se è una risposta a una richiesta di registrazione, completa la registrazione oppure, se è una trascrizione, prende la trascrizione e la invia a qualsiasi dispositivo di notifica definito per l'utente che ha ricevuto la casella vocale.

#### **Diagramma distribuzione**

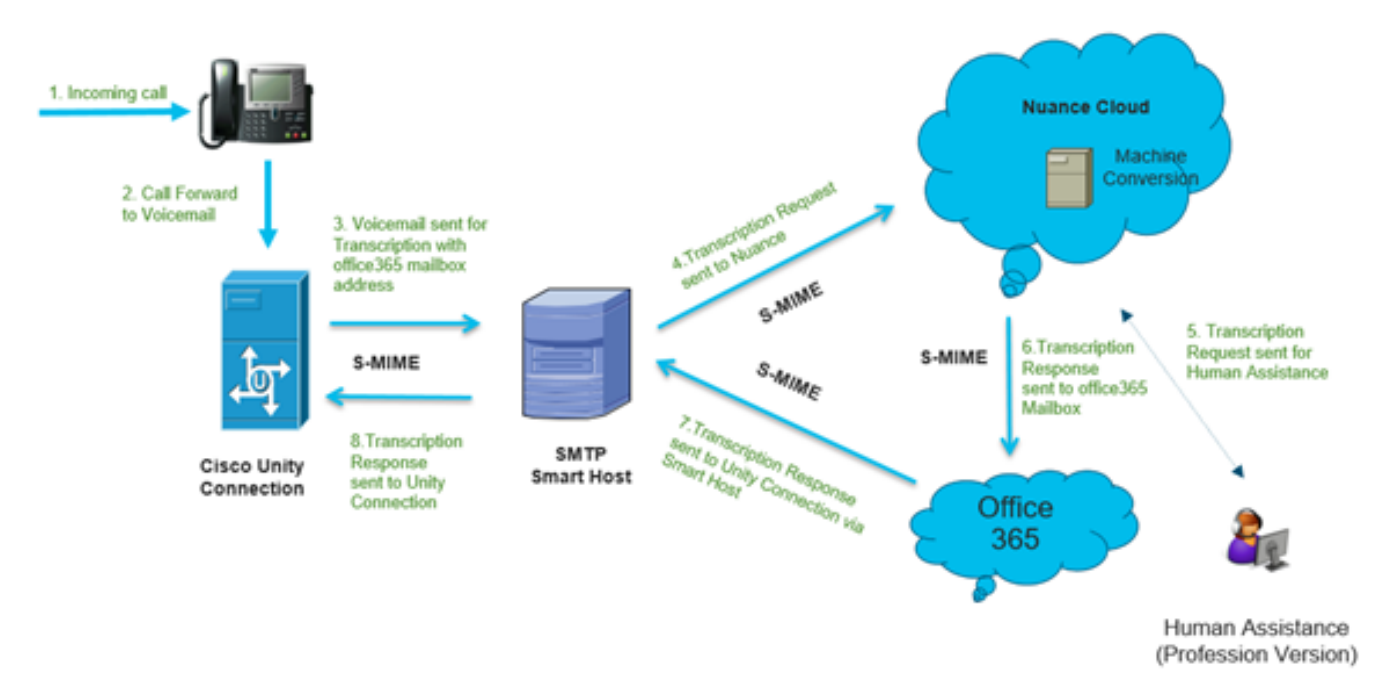

### **Configurazione**

### Passaggio 1. Configurazione di Unity Connection

Per la configurazione di Unity Connection, vedere [https://www.cisco.com/c/en/us/support/docs/voice-unified-communications/speechview/116126](/content/en/us/support/docs/voice-unified-communications/speechview/116126-config-speechview-00.html#anc7) [config-speechview-00.html#anc7.](/content/en/us/support/docs/voice-unified-communications/speechview/116126-config-speechview-00.html#anc7)

#### Passaggio 2. Configurazione di Microsoft Office 365

1. Accedere a Microsoft Office 365 come utente amministratore. Fare clic su Tutti gli Admin Center.

2. Aprire Exchange Admin Center e fare clic sul flusso di posta.

- 3. Passare alla scheda Connettori e configurare un nuovo connettore per Unity Connection.
- 3.1. Fare clic sul segno + per aggiungere un connettore come mostrato nell'immagine.

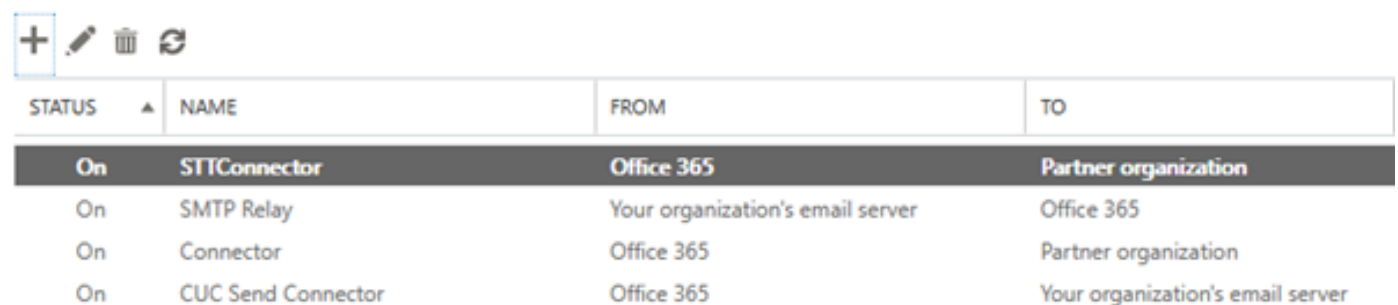

### 3.2. Inserire i dettagli di connessione del connettore.

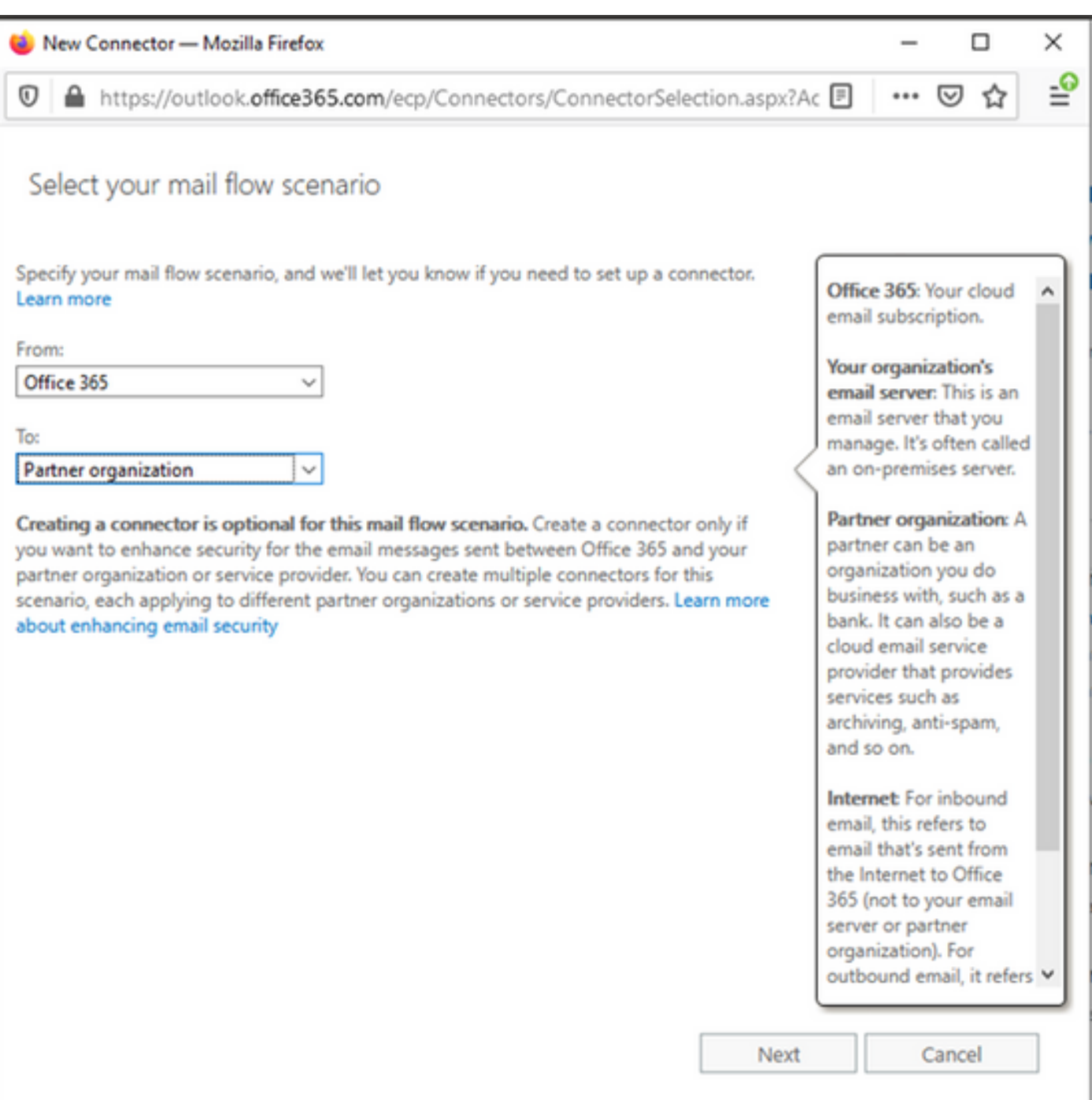

#### 3.3. Fare clic su Avanti e immettere il nome.

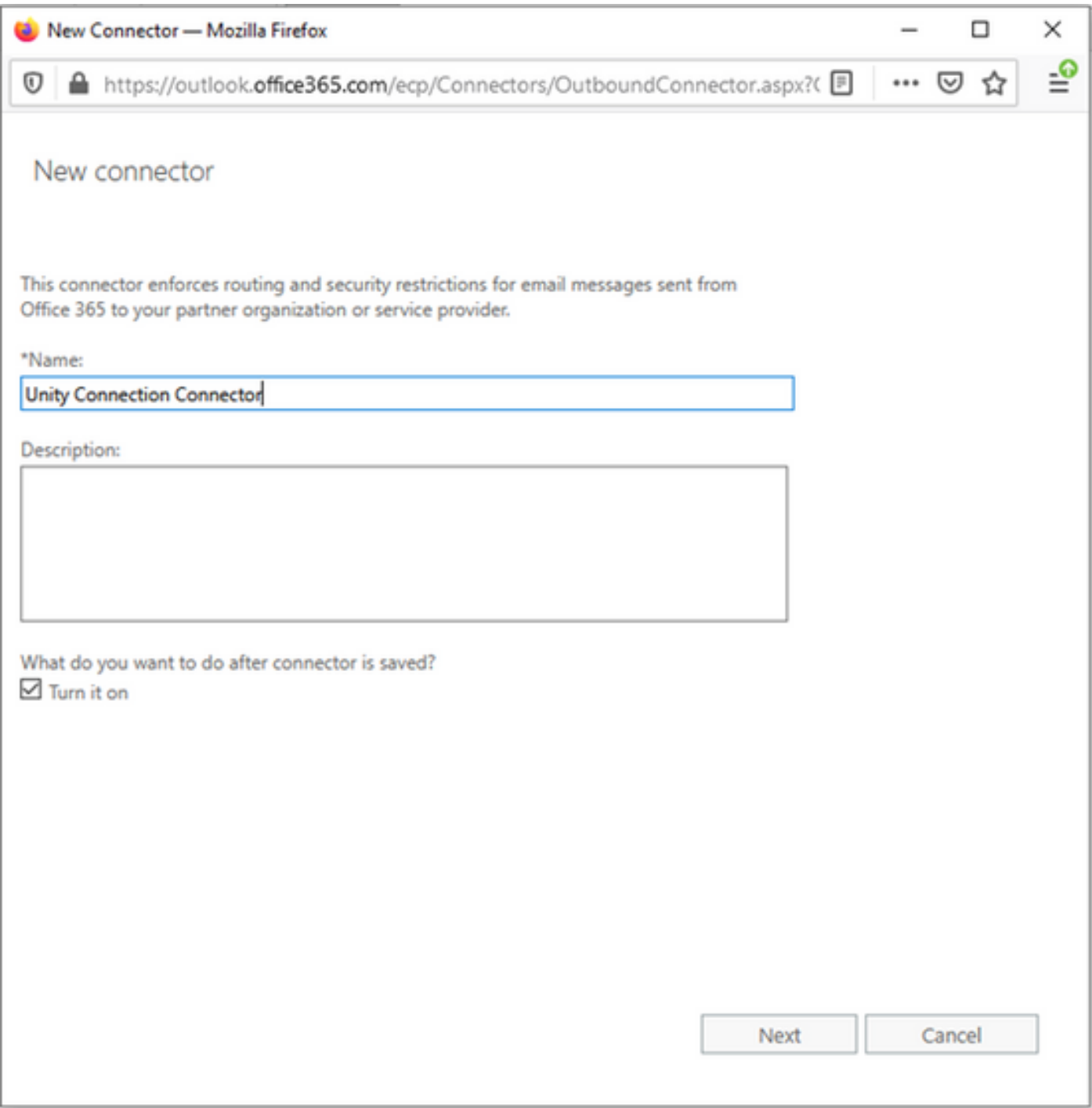

3.4. Il connettore verrà utilizzato insieme alla regola di trasporto. Selezionate la prima opzione come illustrato di seguito.

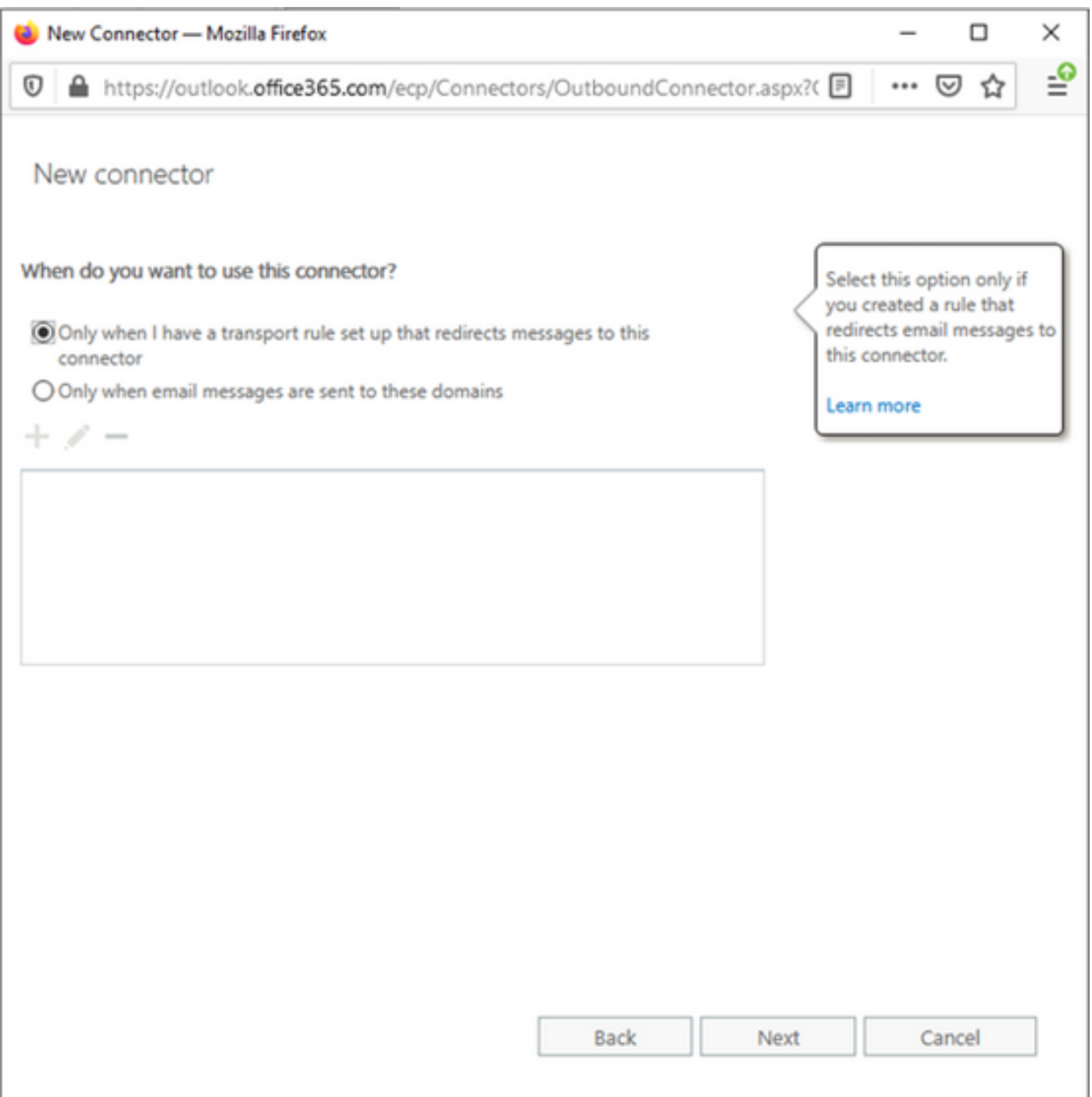

3.5. Fare clic su Avanti e selezionare il modello di instradamento. Poiché Smart Host viene utilizzato per comunicare con il server Microsoft Office 365 a Unity Connection, selezionare la seconda opzione Instrada la posta elettronica tramite questi smart host. Aggiungere i dettagli di Smart Host utilizzando l'opzione +.

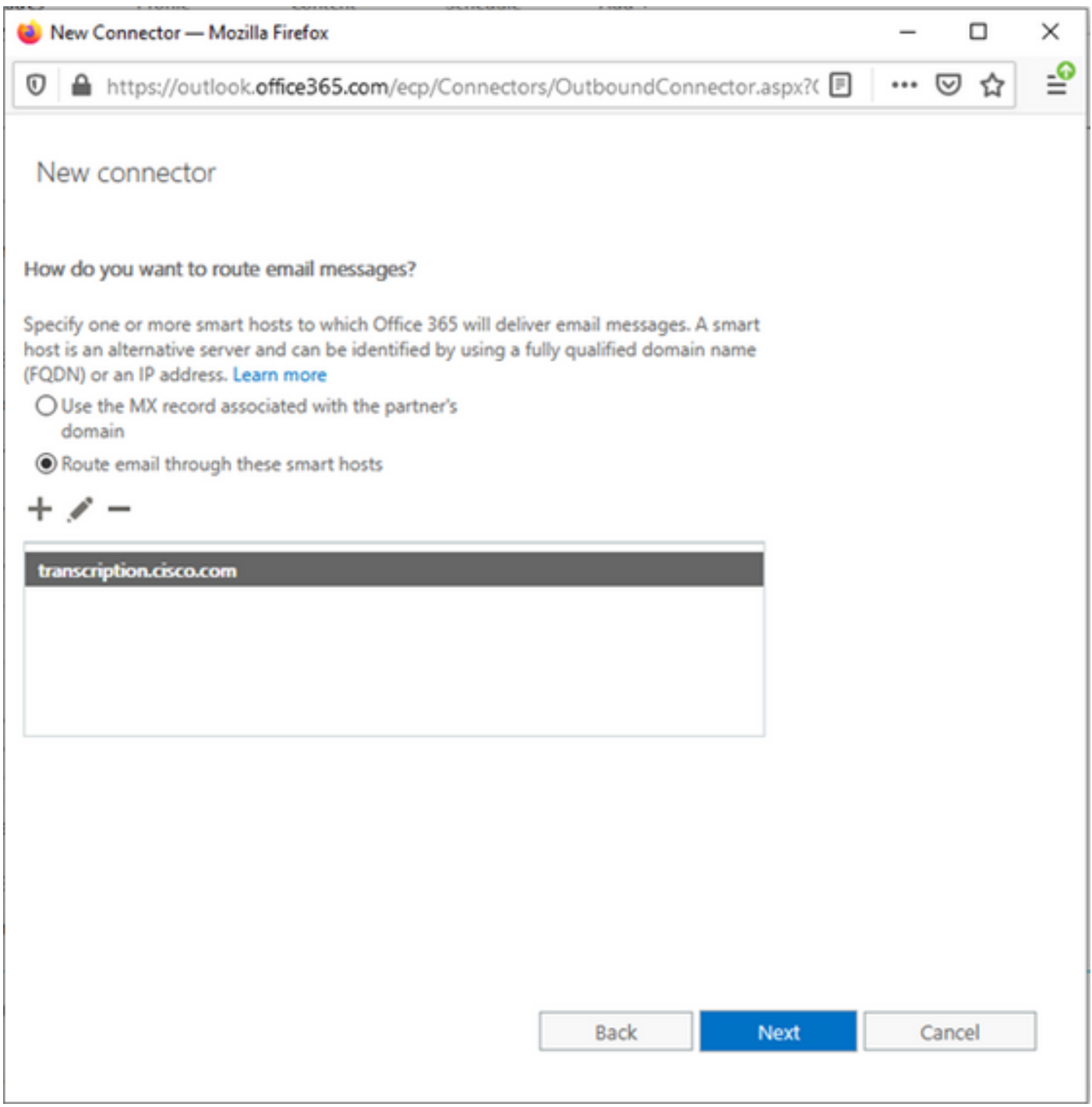

3.6. Inserire le limitazioni di sicurezza necessarie.

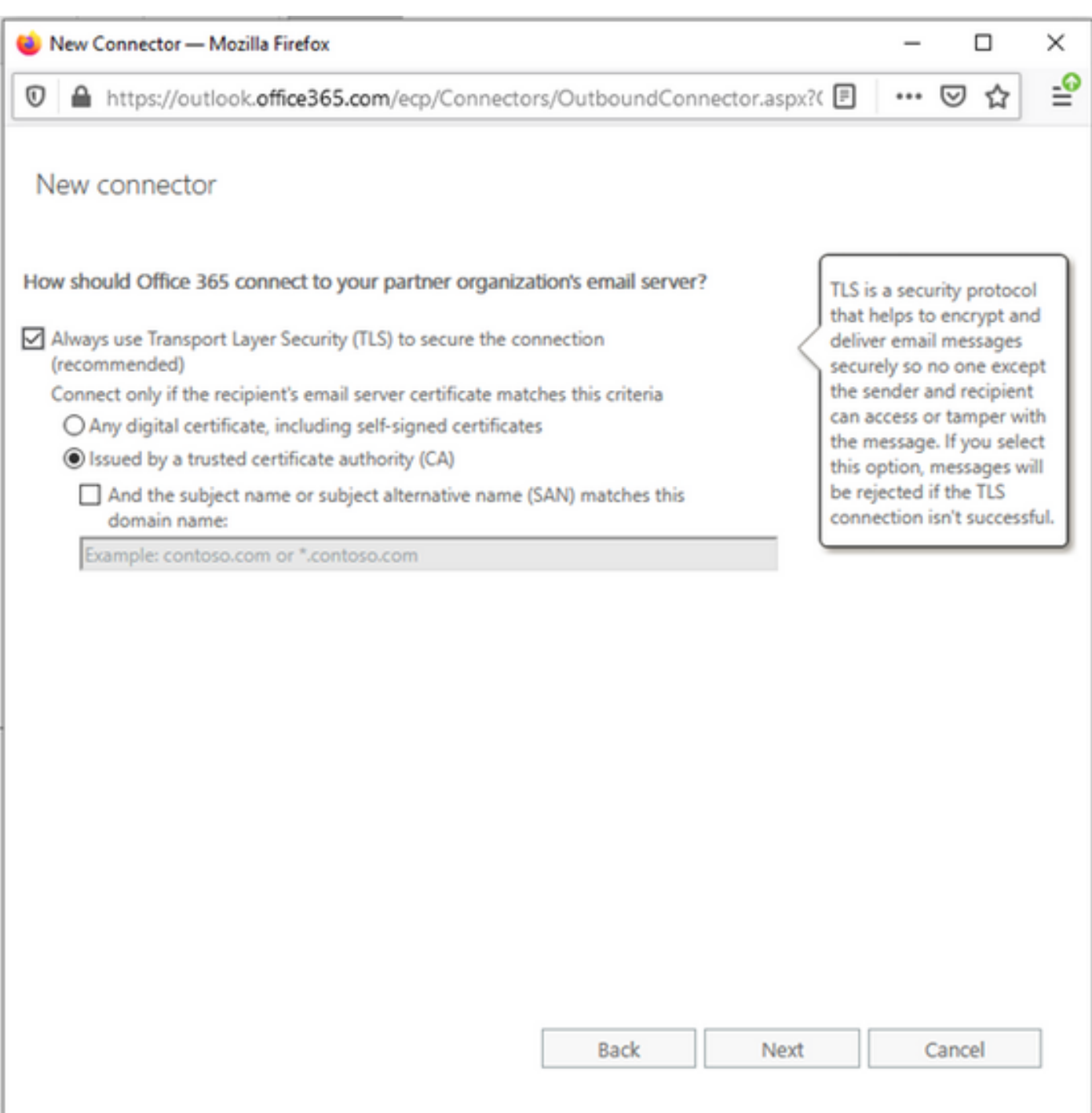

- 3.7. Confermare le impostazioni e fare clic su Avanti.
- 3.8. Specificare l'indirizzo e-mail se si desidera convalidarlo.

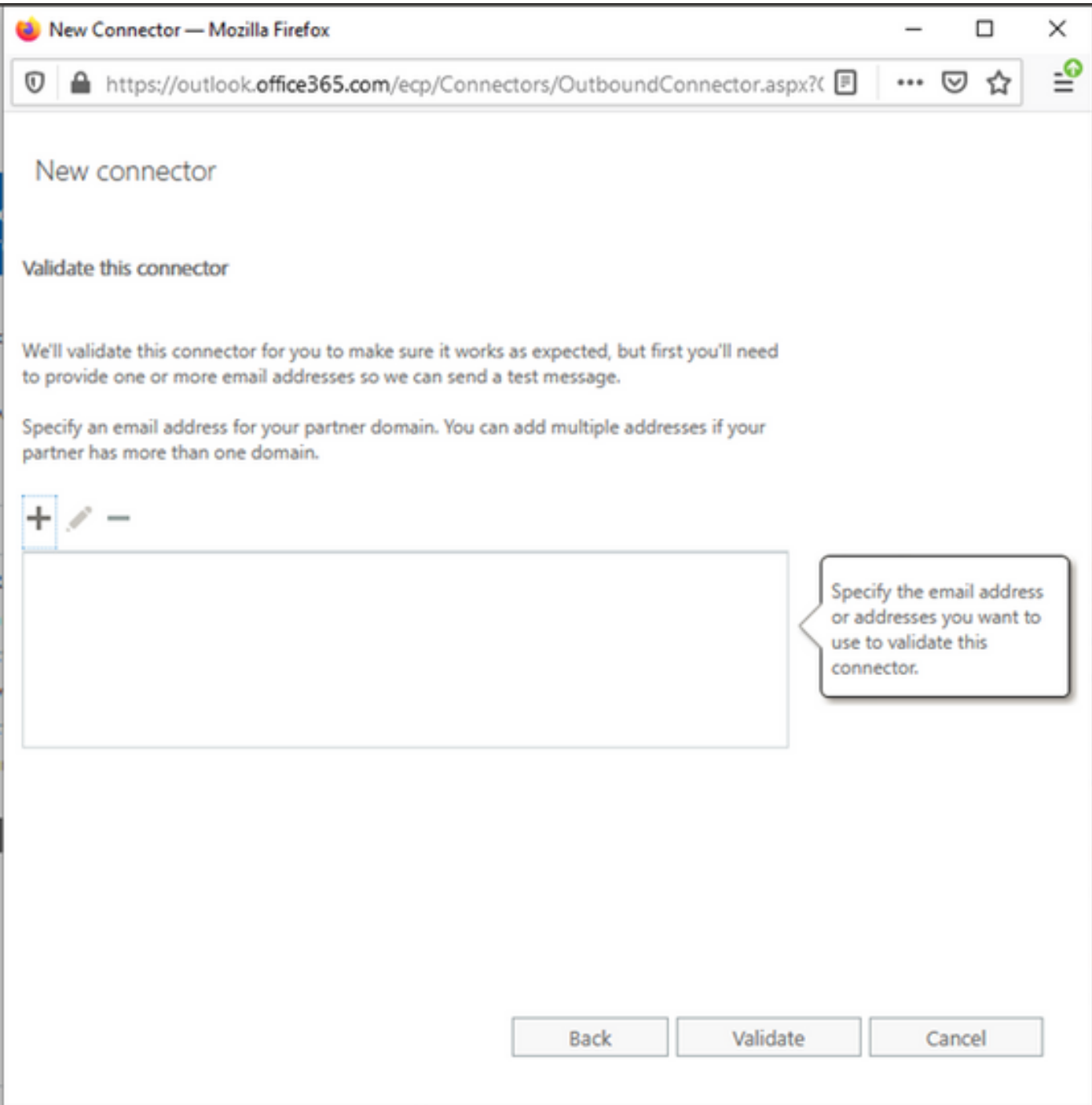

4. Passare alla scheda Regole. Creare una regola.

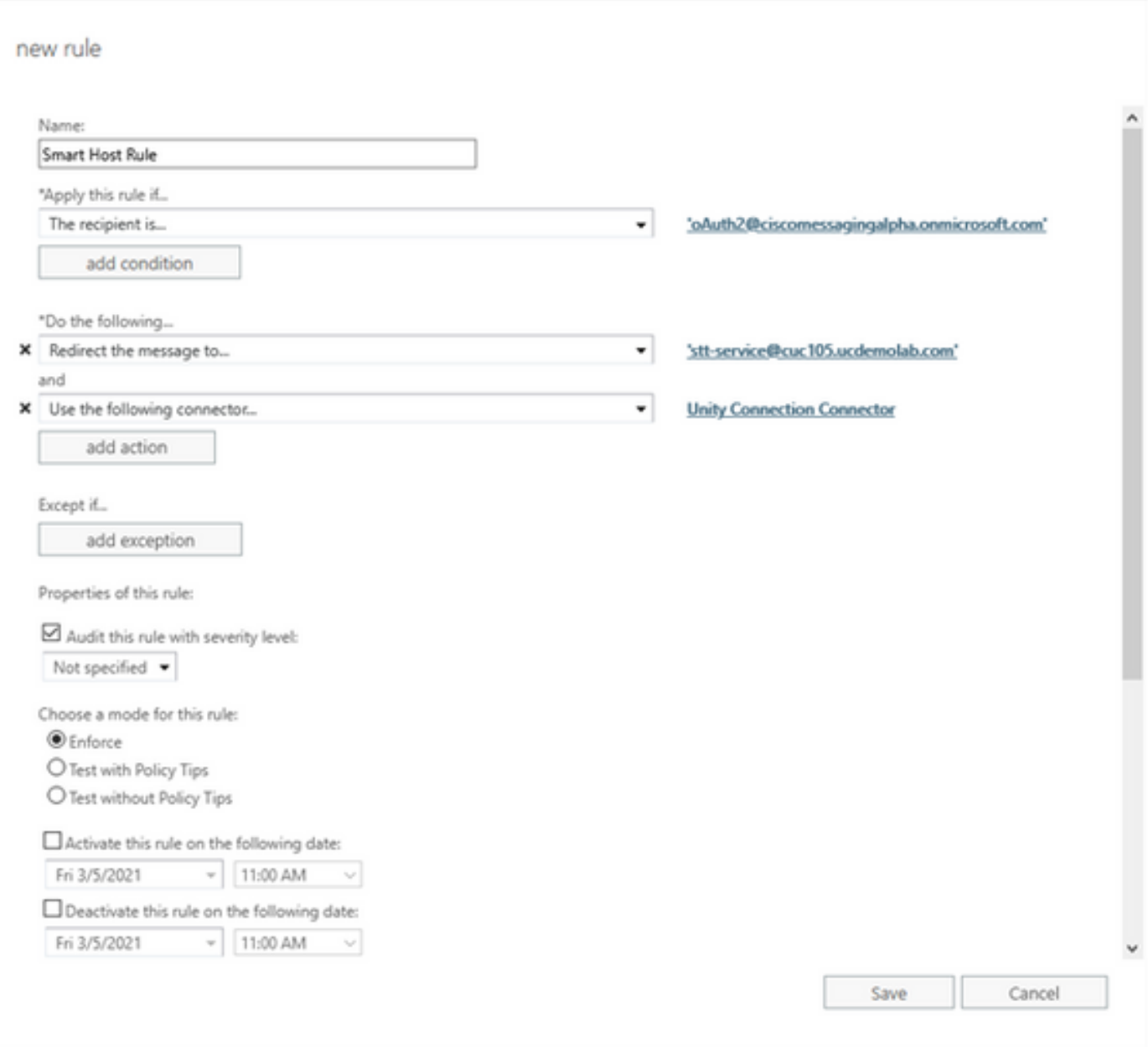

La regola descrive lo scenario in cui ogni volta che la posta arriva nella cassetta postale "oAuth2@ciscomessagingaplha.onmicrosoft.com", il messaggio verrà reindirizzato a "sttservice@<unity connection domain>" con l'utilizzo di "Unity Connection Connector".

### **Verifica**

Attualmente non è disponibile una procedura di verifica per questa configurazione.

### Risoluzione dei problemi

Al momento non sono disponibili informazioni specifiche per la risoluzione dei problemi di questa configurazione.